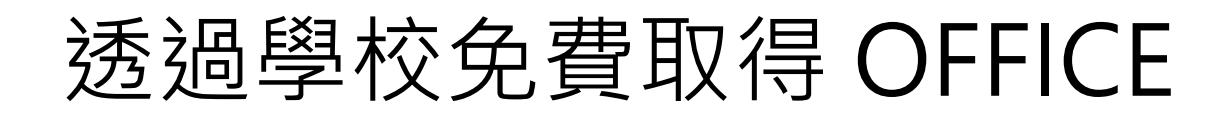

申請網址為 [https://www.microsoft.com/zh-](https://www.microsoft.com/zh-tw/education/products/office)

## [tw/education/products/office](https://www.microsoft.com/zh-tw/education/products/office)

1.進入網址後請輸入學生信箱帳號 學號[@go.utaipei.edu.tw](mailto:學號@go.utaipei.edu.tw) (此申請帳號並非登入帳號,請見本文件最後附註)

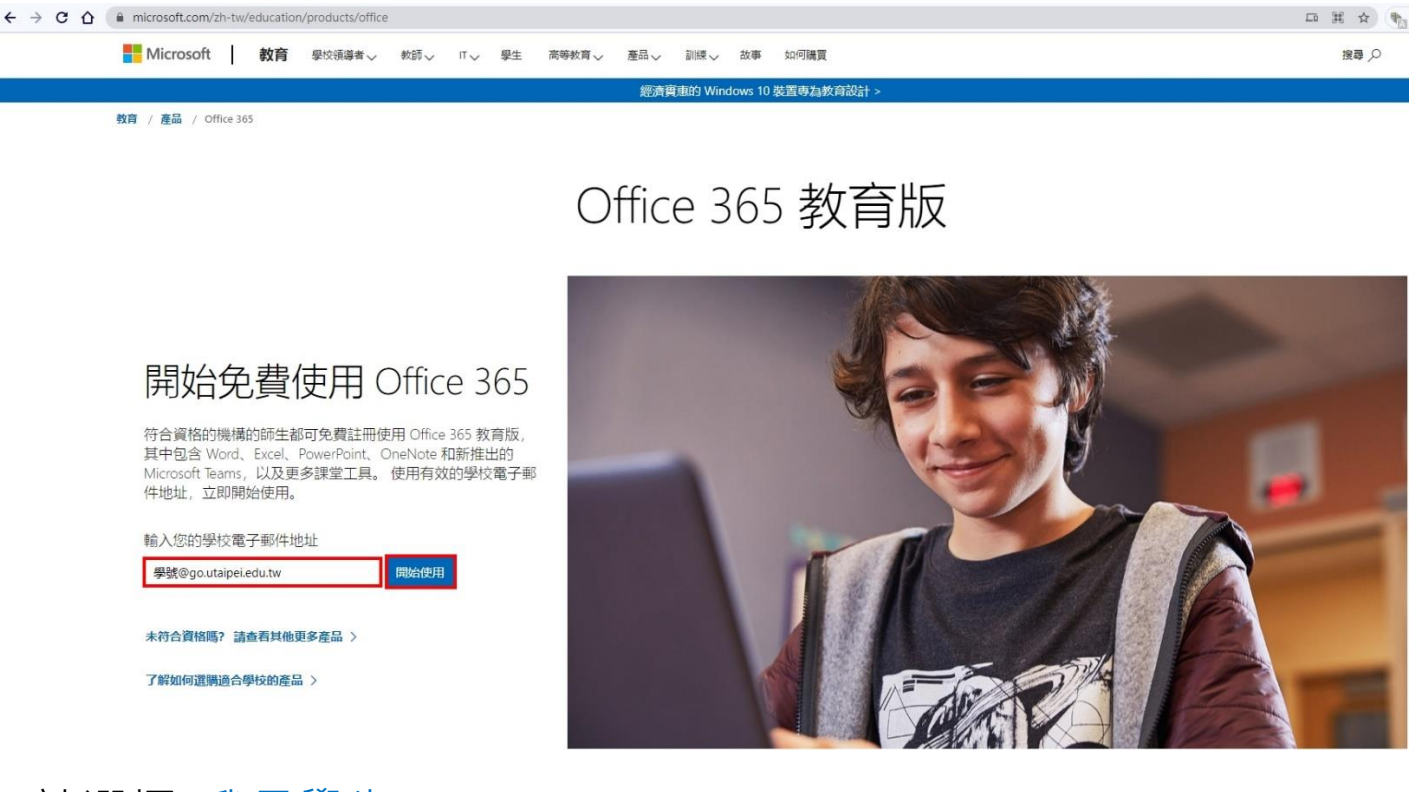

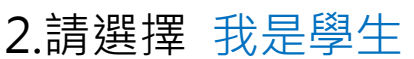

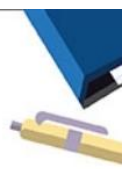

## 您是學生或教師?

Office 365 Education 包含 Microsoft Teams 及您在線上教室中所 需的其他工具。學生與老師可以透過 Teams 聊天、討論作業, 以及一起建立文件。您若是IT 系統管理員, 註冊您的學校。

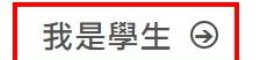

我是老師 →

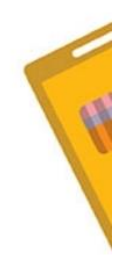

3.請輸入個人資訊 姓氏 名字

密碼需要有 英文大小寫,數字,符號 四種中的三種,全碼 8 個字元以 上 注意該密碼非學生信箱密碼

驗證碼請至學生信箱中查看

完成後請點開始完成註冊

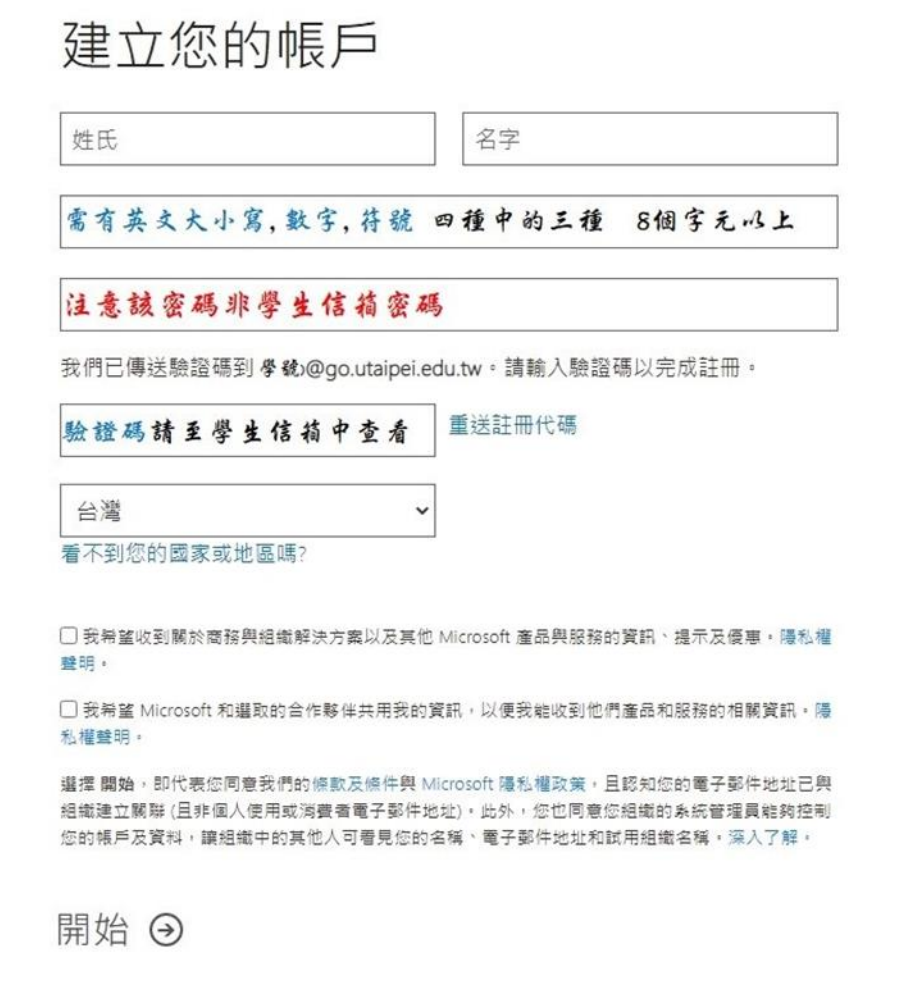

4.註冊完成後會自動轉至 Office 365 頁面,點安裝 Office 後如出現 圖 1 畫面代表 Office 權限尚完全開通,請等待一至兩天後.在重新登 入.

權限開通後會變成如圖 2 即可點 Office 365 App 下載桌面版安 装程式. 安裝 Office 365

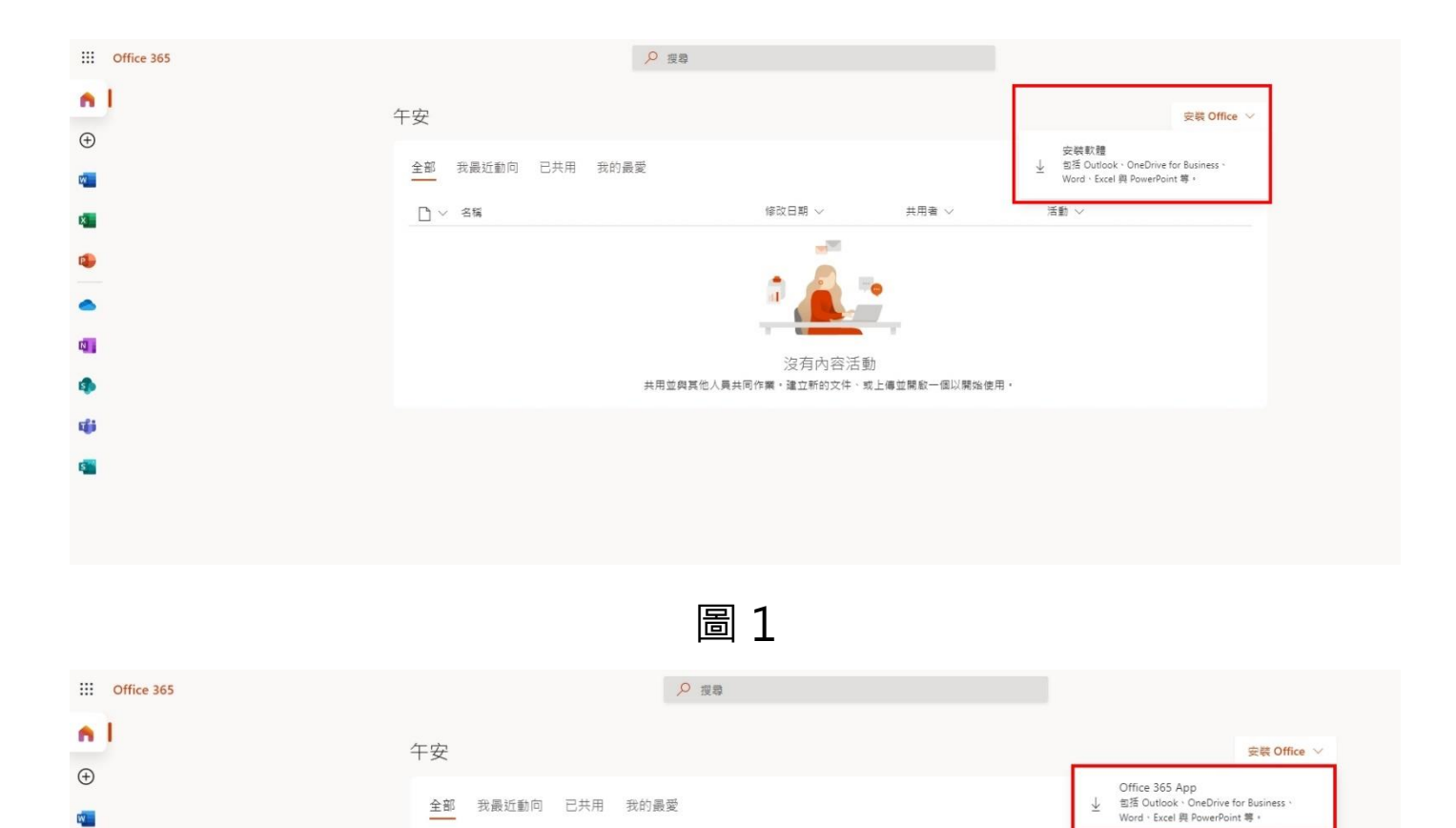

圖 2

修改日期 v

沒有內容活動 共用並與其他人員共同作業·建立新的文件、或上傳並開啟一個以開始使用·

新增

å

不 上傳並開啟...

共用者 ~

-<br>真他安装選項<br>種取訂閱所提供的其他語言,或安装其他可用<br>種用程式・

 $\rightarrow$ 

PS:註冊完之後要等大約兩個工作天修改權限及網域,

 $\Box$   $\times$   $\frac{2\pi}{3}$ 

之後請同學登入 office365 時用 學號[@ms.utaipei.edu.tw](mailto:學號@ms.utaipei.edu.tw) 登

入

k.

E.

o<sub>n</sub> ۵

 $\overline{\mathbf{N}}$  .

4 ŵ s.